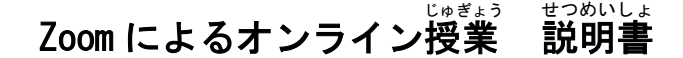

- Ⅰ【 アプリから始める はじ (9月1日に初 はじ めてつなぐとき) 】
- 1. パソコン画窗上のアイコン をクリックして Zoom アプリを起動する。

もしくは、タスクバーのウインドウズマーク <del>Ⅰ</del> をクリックし、出てきた<sup>端</sup>にを下に スクロールして「Z」を見つけ、そこをクリックして Zoom アプリを<sup>指</sup>動する。

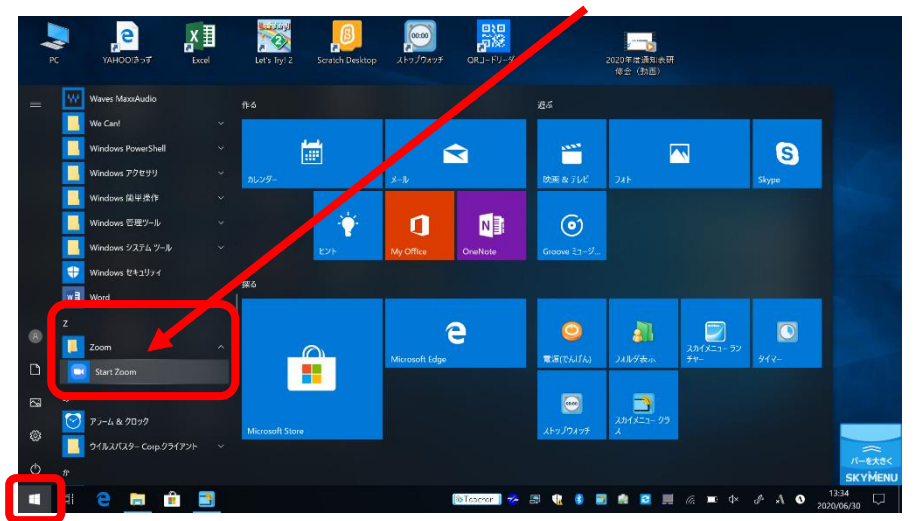

2. 「ミーティングに参加する」をクリックする。

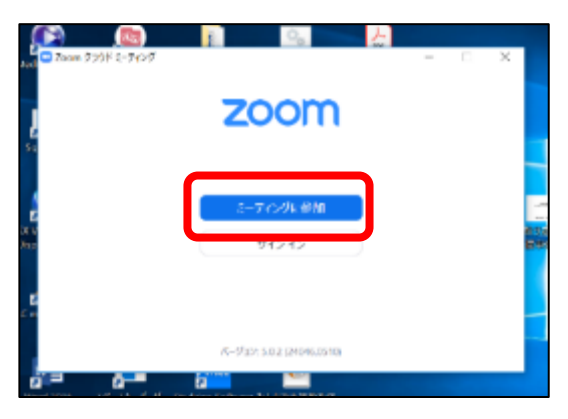

3.「ミーティング ID」と「会議に表示される名前」を『ス゚ッドして「参加」をクリックする。

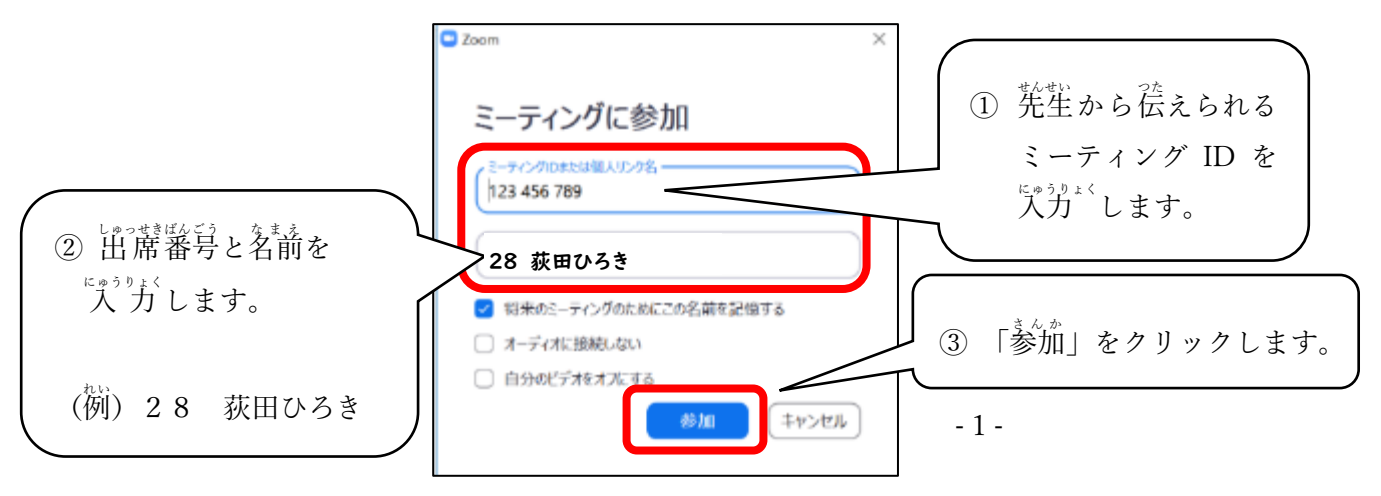

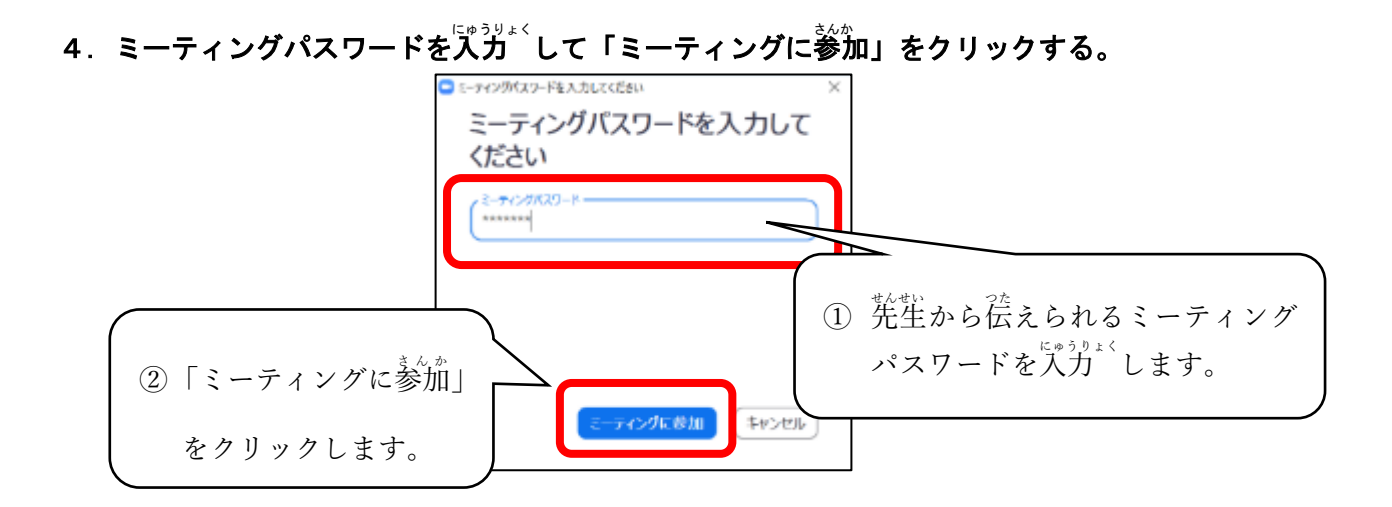

## 5. ビデオ付き参加にする。

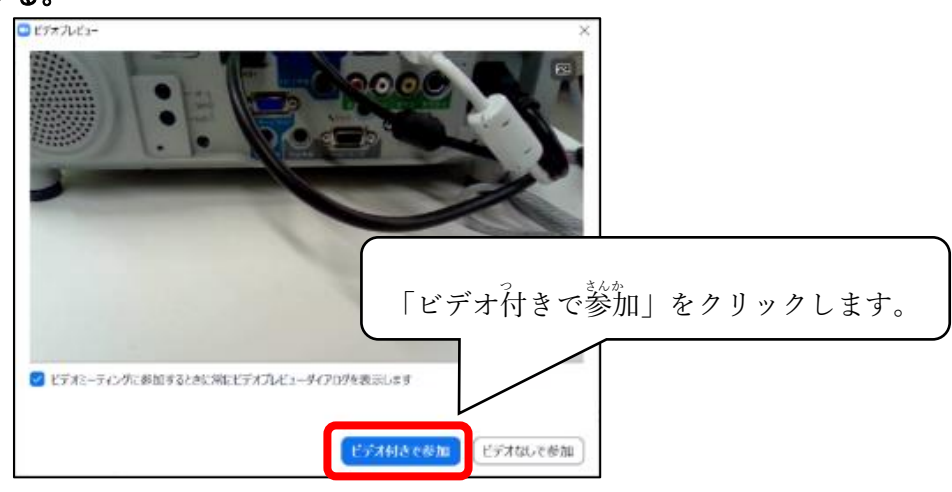

## 6. 先生が授業<sup>3</sup>を開始するまで待つ。

ミーティングのホストは間もなくミーティングへの参加を許可します、もうしばらくお待ちください。 四教委 教育支援課のバーソナルミーティングルーム

※授業<sup>3</sup>が始まると<sup>蠲</sup>面が切り潜わります。

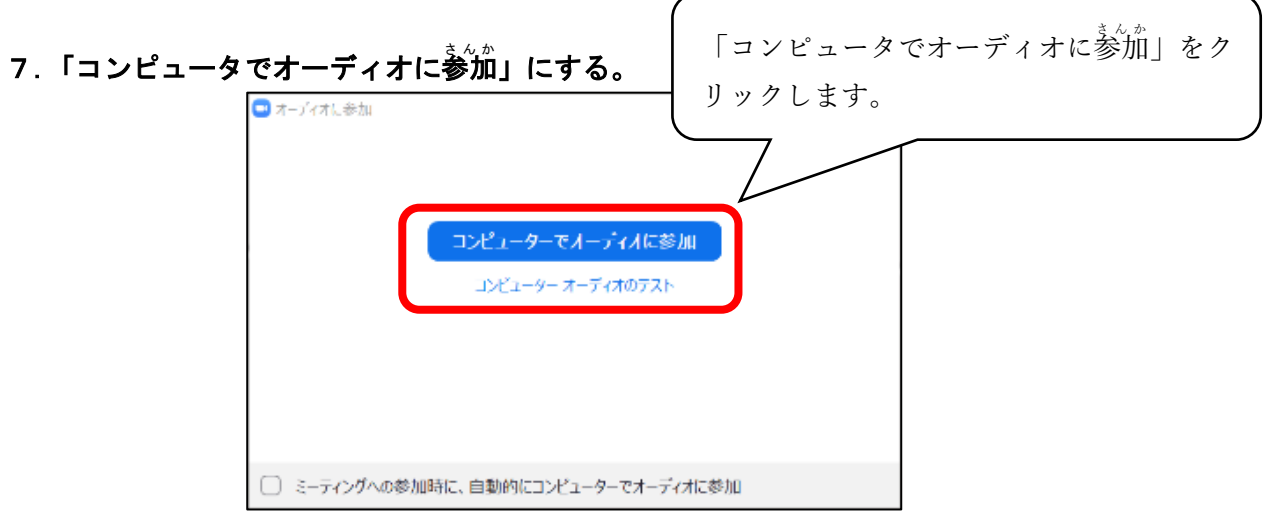

8. 搜<sup>業 が始まる。</sup>

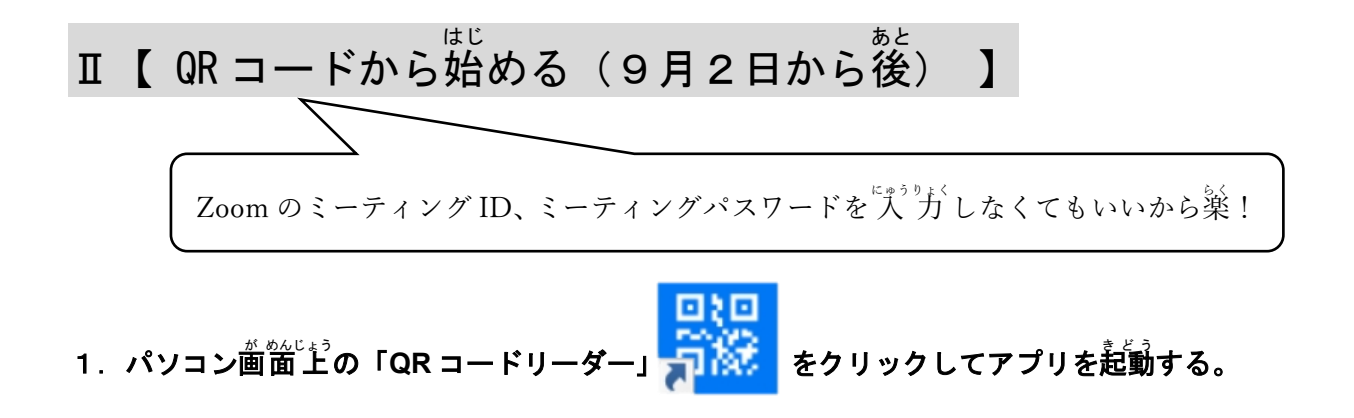

2.アプリで QR コードを読み取り、「サイト**閲覧」をクリックする。** 

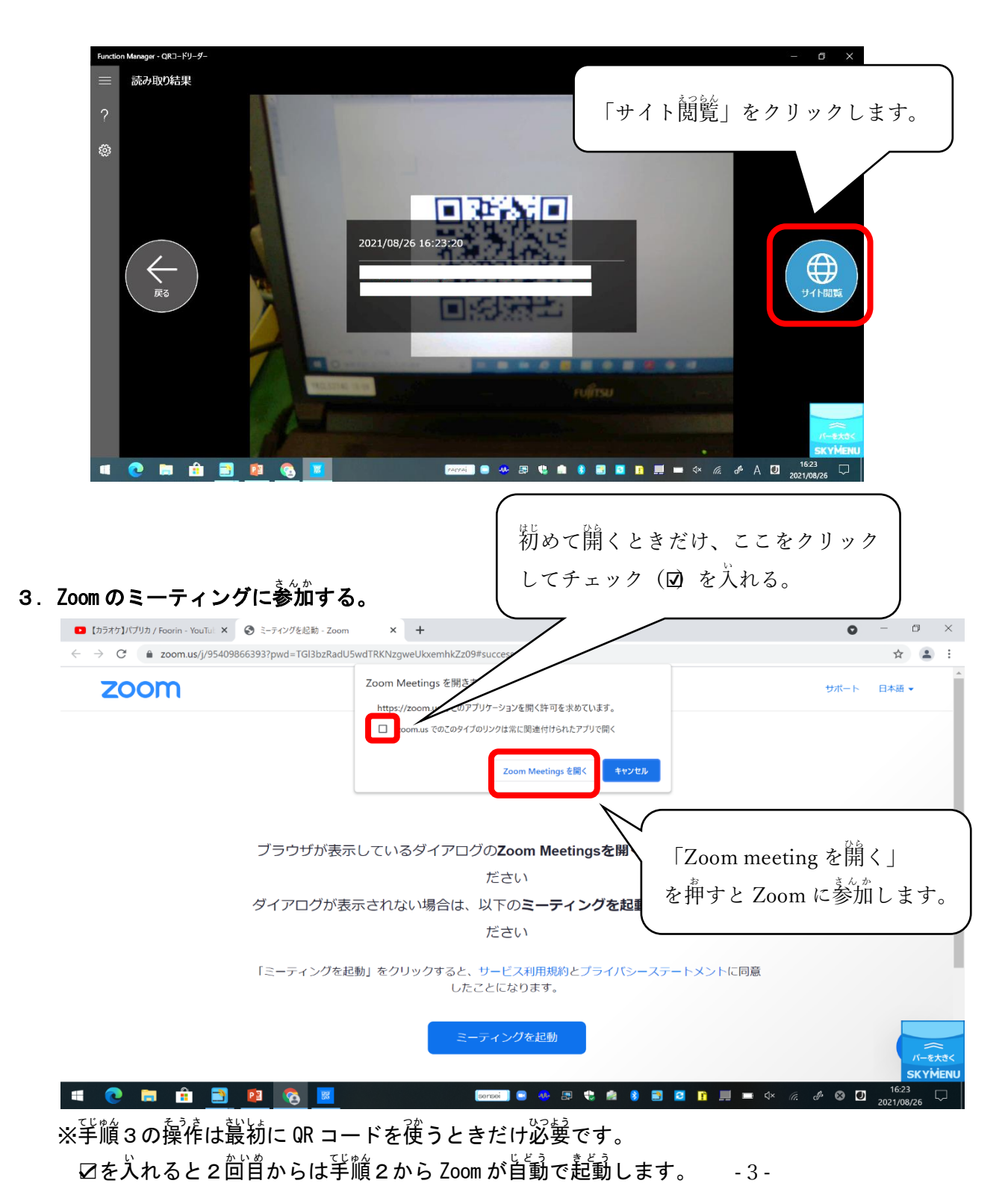

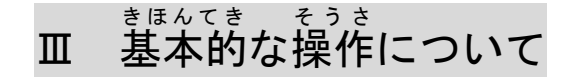

1 マイクのオンとオフを切り替える

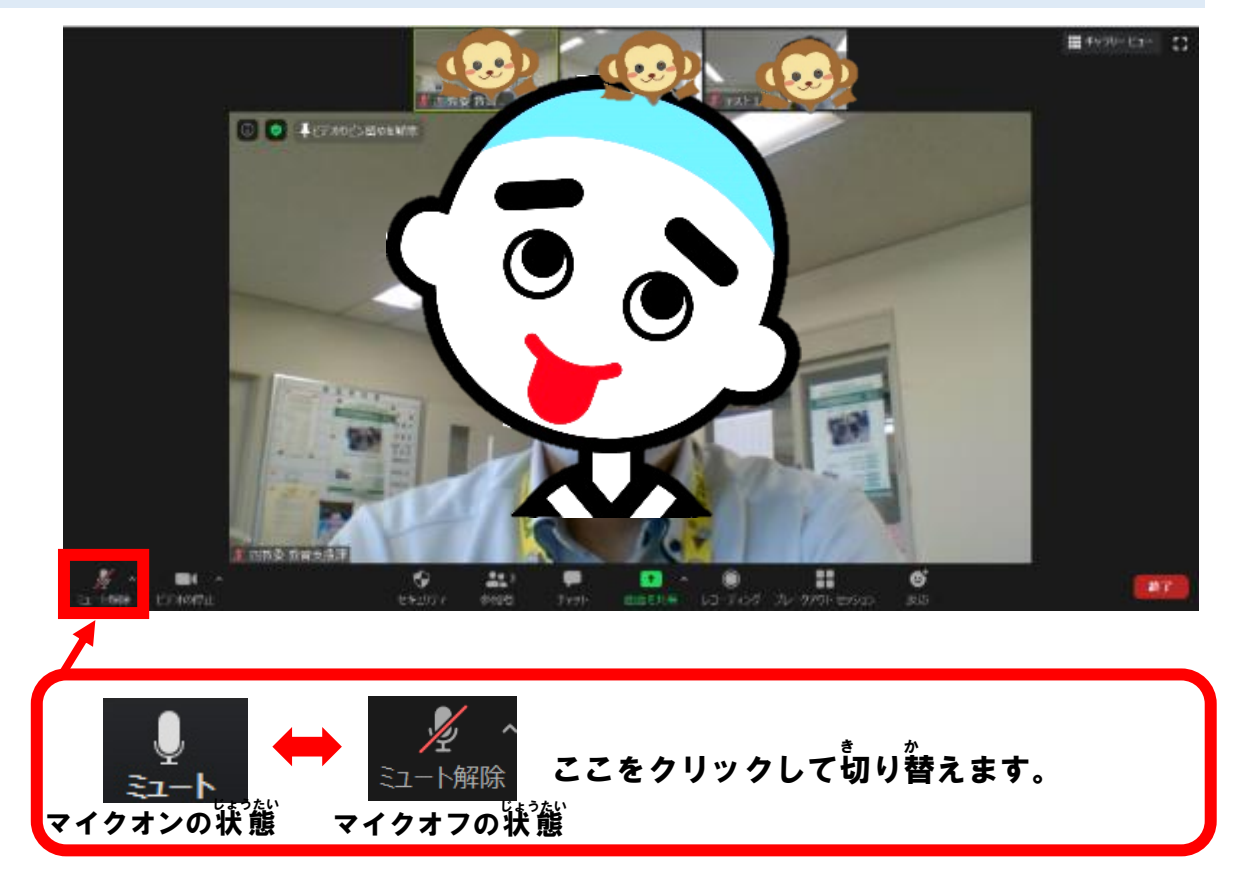

2 カメラのオンとオフを切り替える

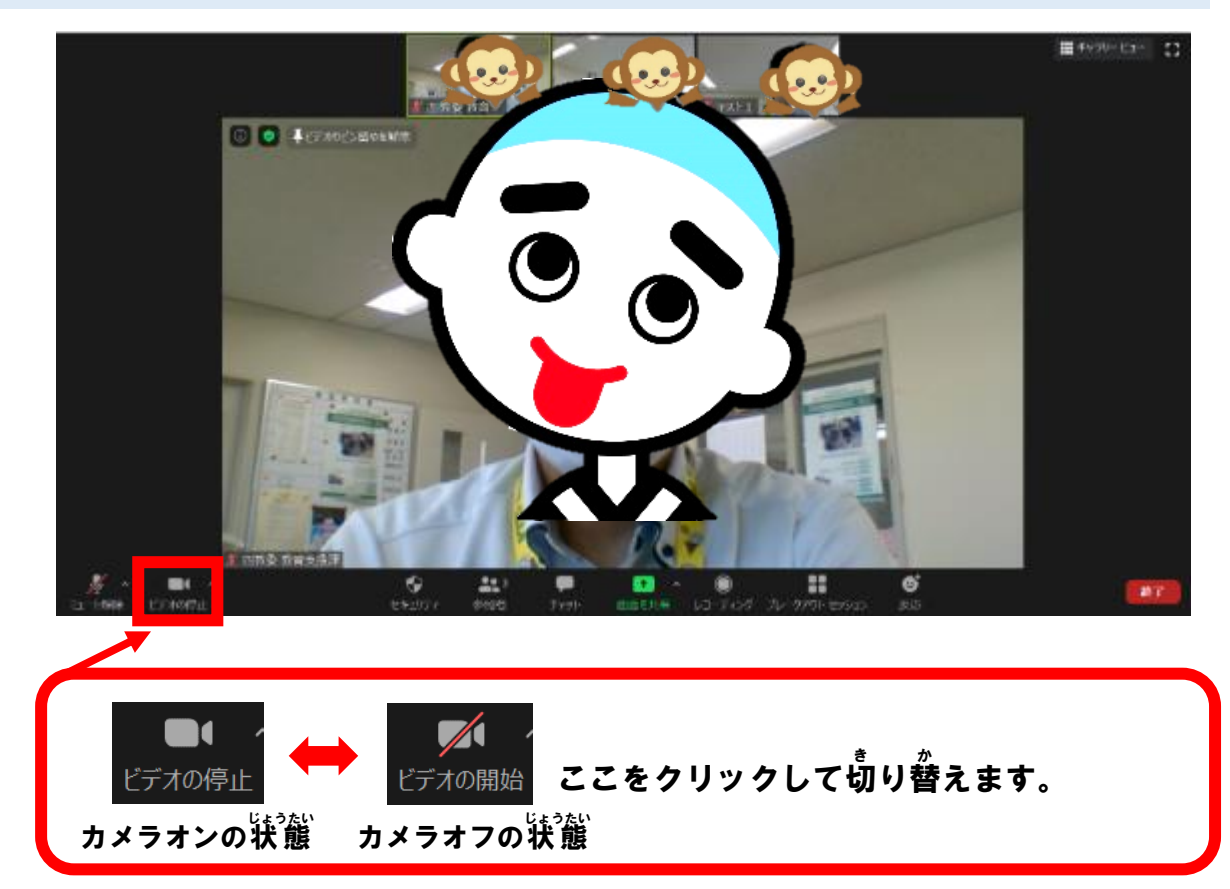

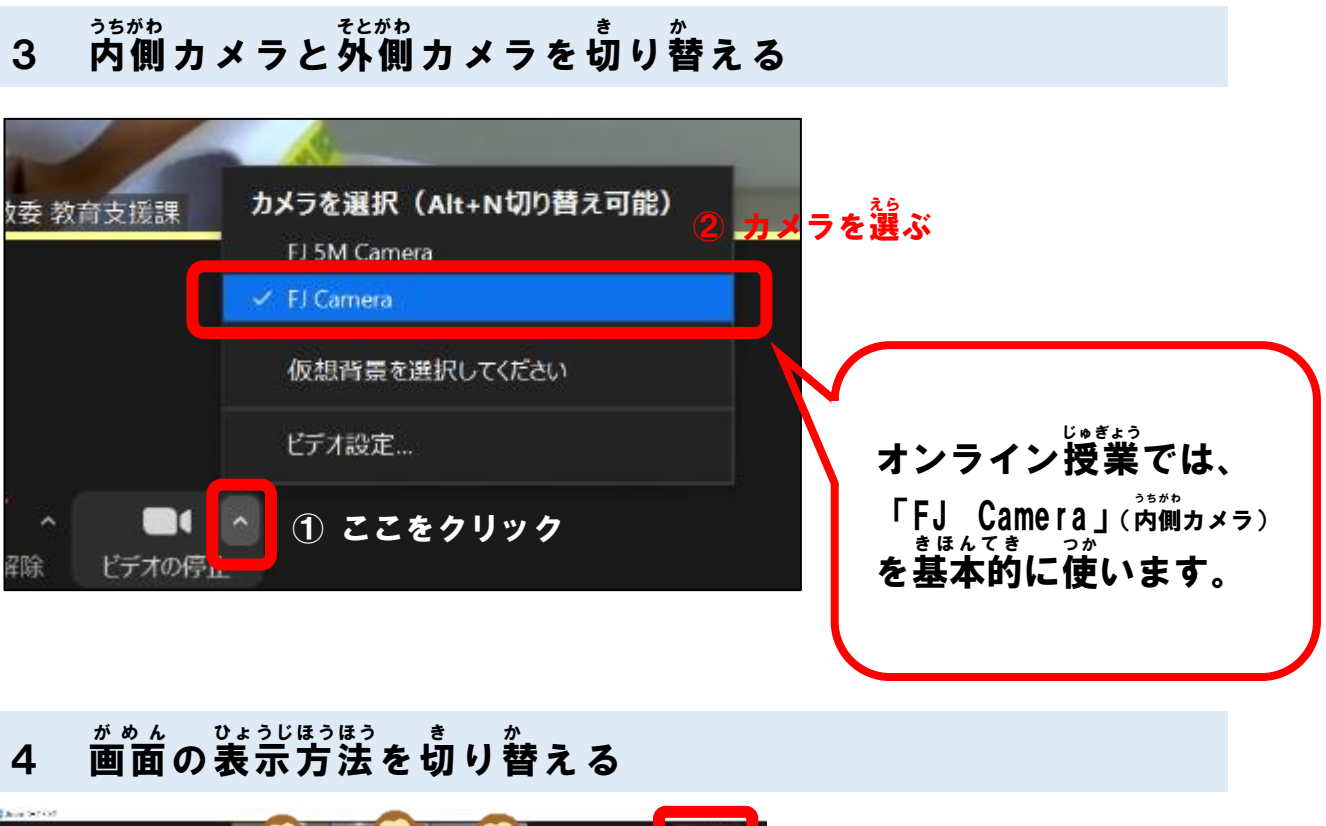

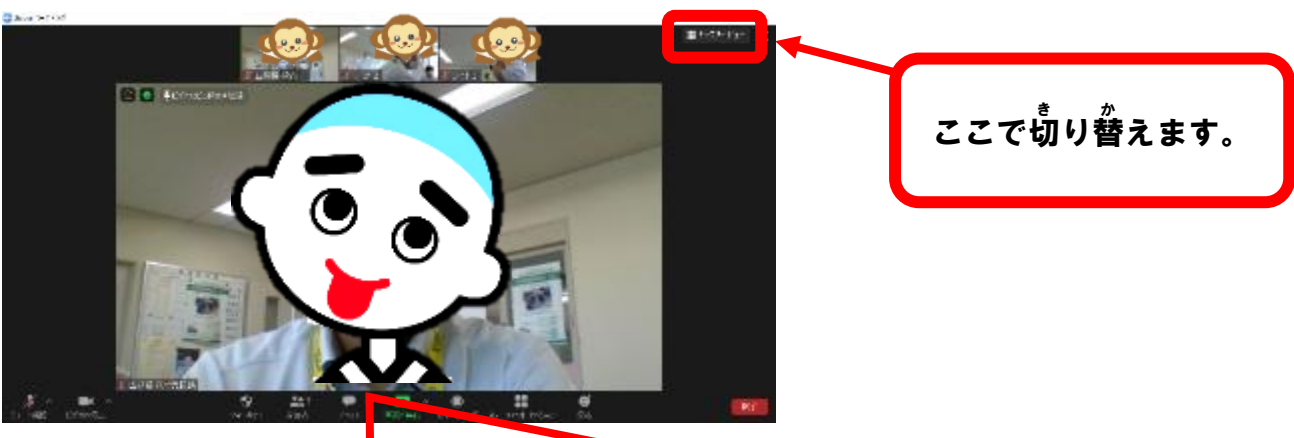

【スピーカービュー】 諾している人が笑きく表示されます。

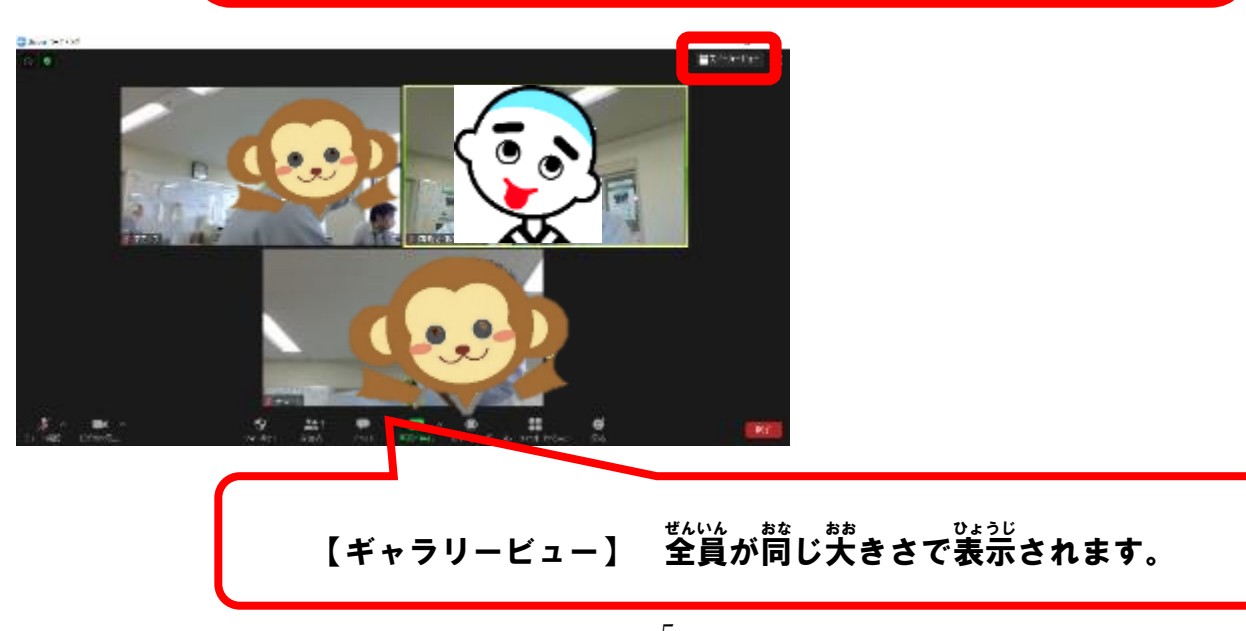

※オンライン授 業ではこちらを使うことが茤いです。

## wi-Fi接続設定について

<sub>、まっとの</sub>は、<br>数室で使用しているタブレットを各家庭に持ち偏って使用する場合は、ネットウークの設定を භ៎៓り替える必要があります。

※ 窶秣みに持ち篇った際、すでに設定を済ませている場合は以下の手順は必要ありません。

1. デスクトップ画面が表示されたら「学習家ひ」フォルダを開きます。

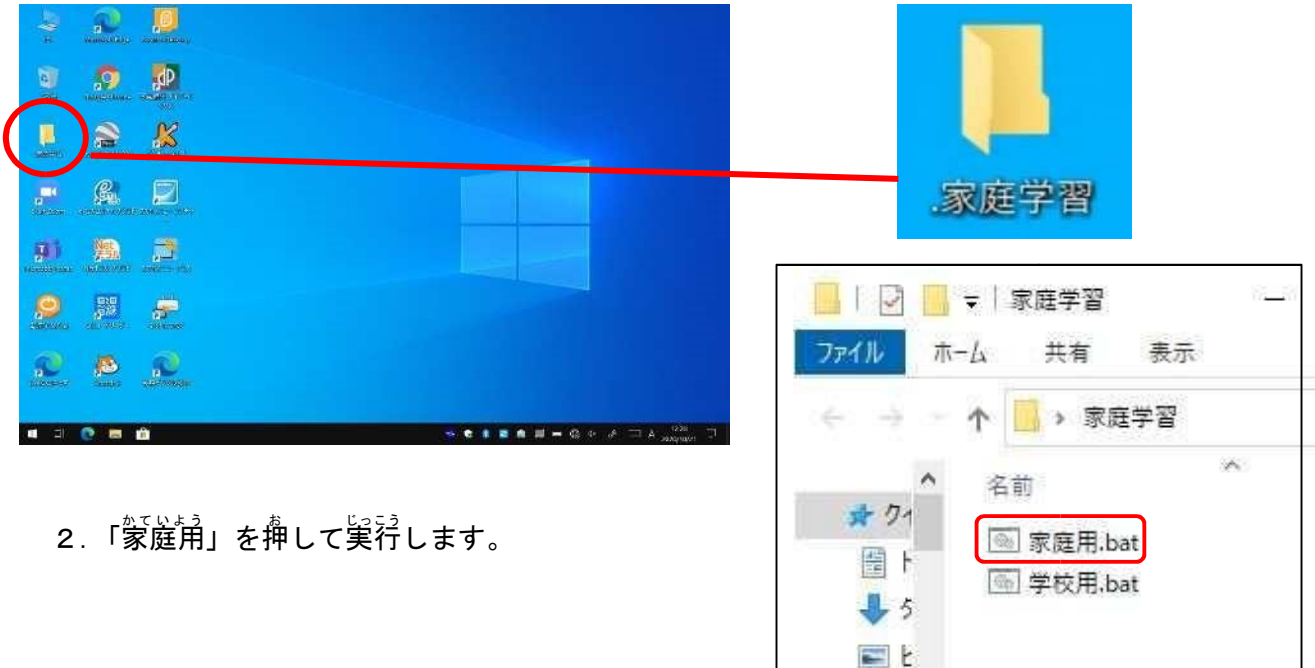

3. 下のような画面が出てネットウーク設定が家庭用に変更されます。

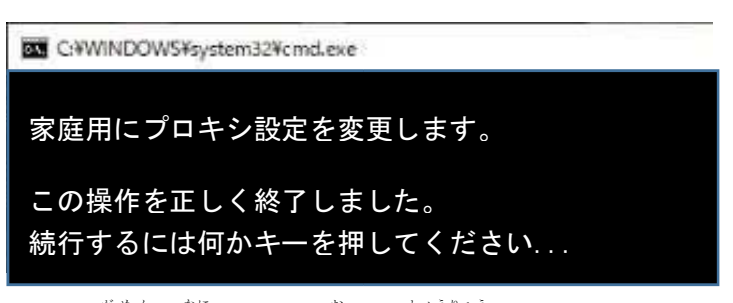

この画面で何かキーを押して終了です。

※タブレットを学校に 返 劫する場合、首宅環境 から学校への切り替えをしてください。 『上記の手順2にて、「学秘角」 開いて実窍します。